## JIBERT UNIVERSI

## **HOW TO LOG INTO BANNER**

## **Step 1 – Sign into mylu.liberty.edu**

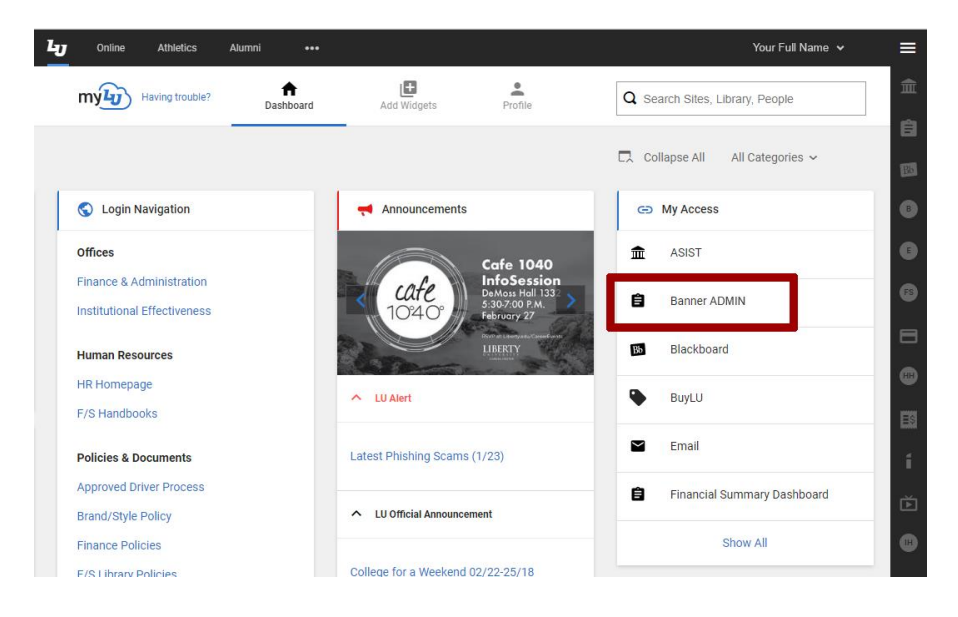

Upon signing into the myLU portal, locate "My Access" and select the "Banner ADMIN" link to log into Banner. If you have any issues signing into Banner, call the IT Helpdesk for technical assistance (434-592-7800).

## **Step 2 – Sign into Banner ADMIN**

Once you sign into Banner, you will be welcomed to the Banner landing page. For assistance with navigating Banner, refer to the document "How to Navigate Banner". When you are done with Banner, click "Sign Out" in the top right.

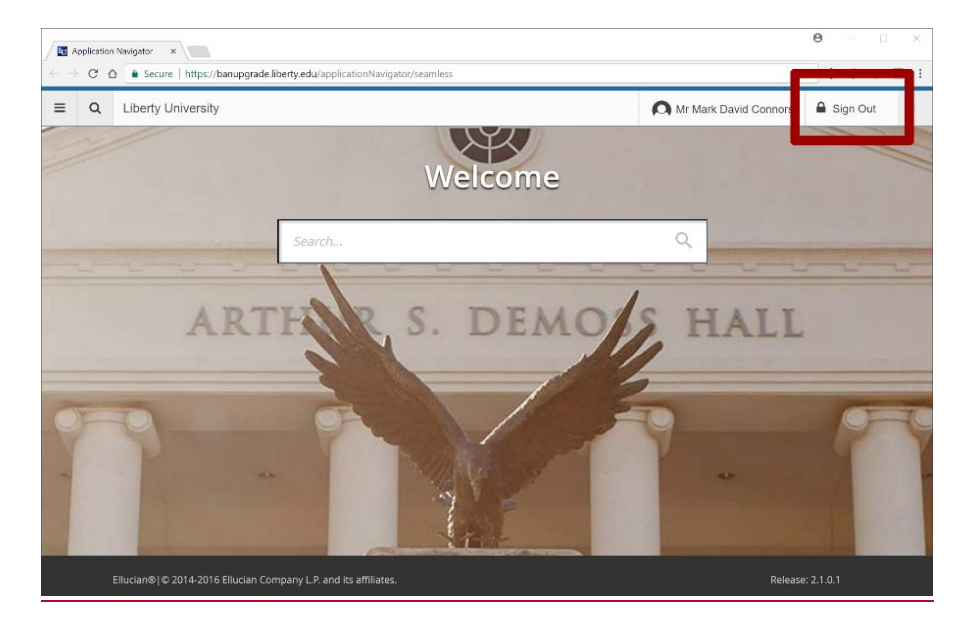

Note: Google Chrome is the recommended browser for using Banner ADMIN.